## **Working on Tickets as a Team**

There are two areas in VIZOR that make it easy for multiple people to work on a ticket or to simplify the process of changing ticket owner

- 1. Go to your homepage
- 2. Click the *Help Desk Incidents & Problem* Link

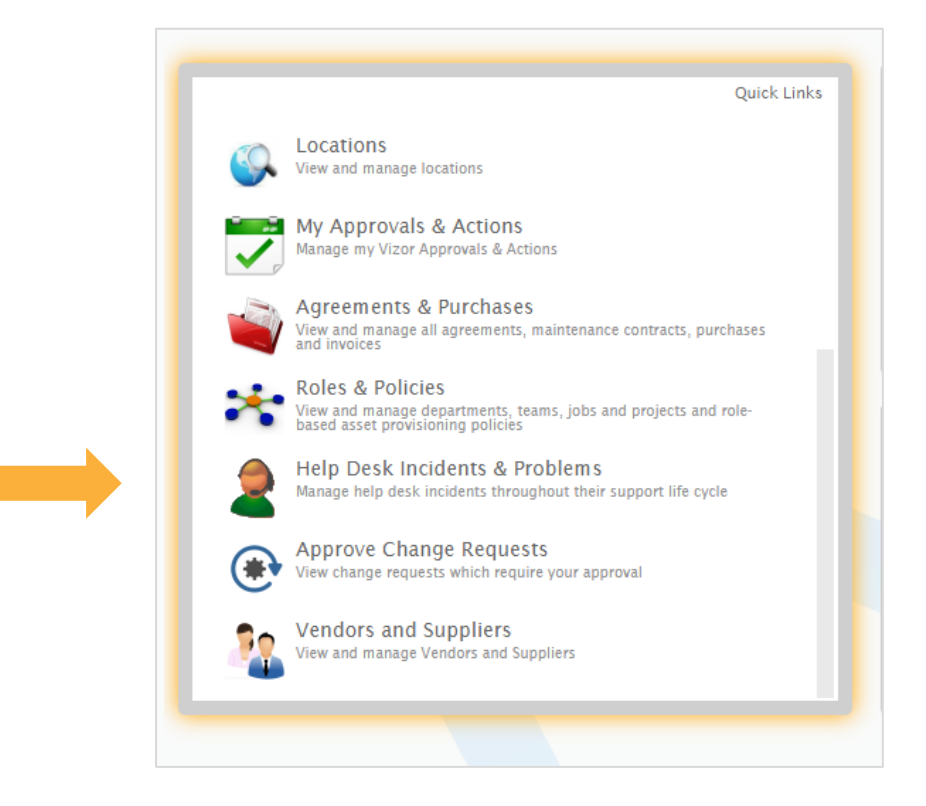

- 3. Find the ticket you're interested in by scrolling through your list of tickets, by using the search bar or with a query
- 4. Open the ticket by clicking on it
- 5. A summary of the ticket with appear. Make your way to the top right corner, click the history tab.

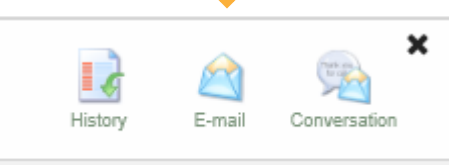

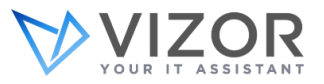

This is where you can see all the modifications made to the ticket, who did them and when they did them

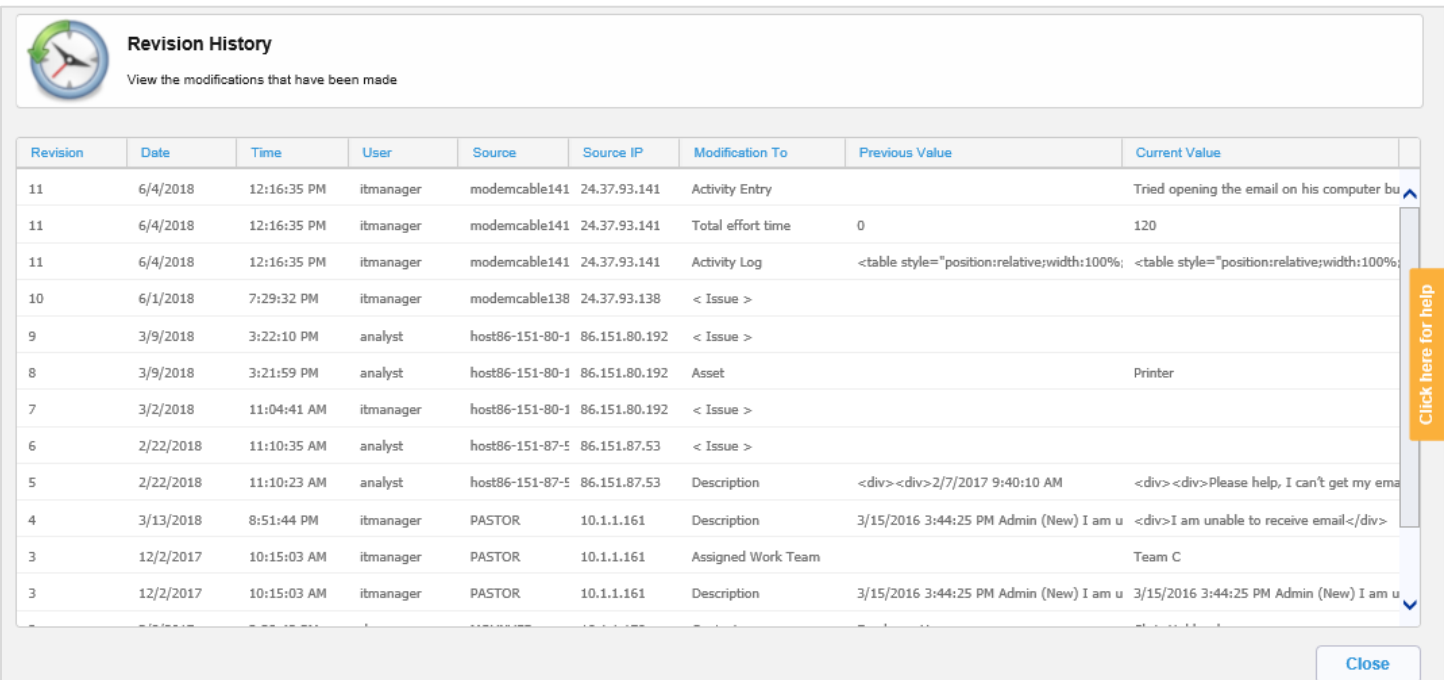

6. Close that window and make your way to the *Activity* tab in the ticket. This area tracks the email conversation between the end user and the IT department, ensuring you can see exactly what is happening

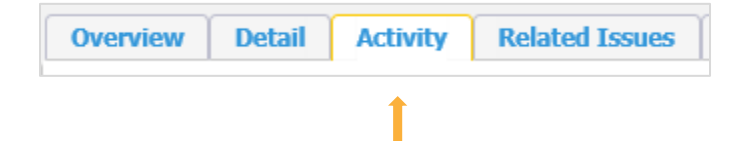

*Note: This only works when you set it up in the admin area of VIZOR*

7. Use the activity box to add notes for future reference or for another coworker. Please note that you cannot delete any notes once you *Apply* them.

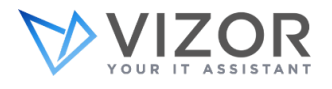

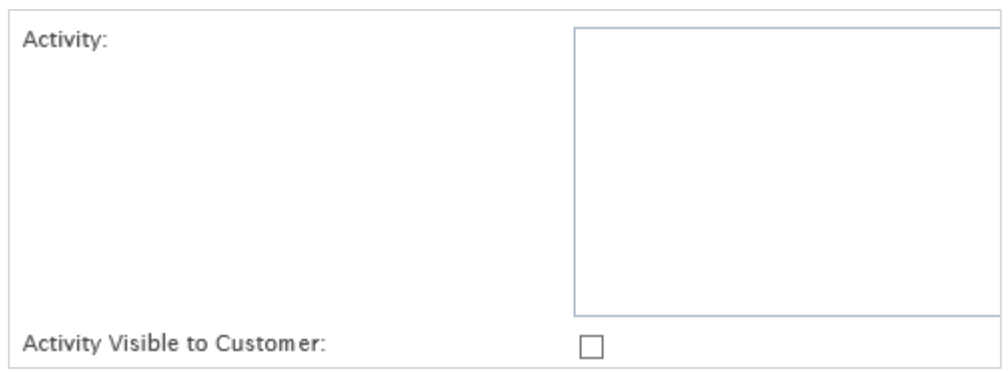

- 8. Press *Apply* button at the bottom of the tab to save your changes
- 9. You also have the option to make these updates available to the end user by clicking the checkbox next to *Activity Visible to Customer*
- 10. The area can easily be made visible to the end user if you want to keep them updated. Just click the checkbox

And that is how the *History* button and the *Activity* tab make working on tickets as a team easy

*Note: The Activity Tab also contains the timer/stopwatch that can track the time spent on ticket.*

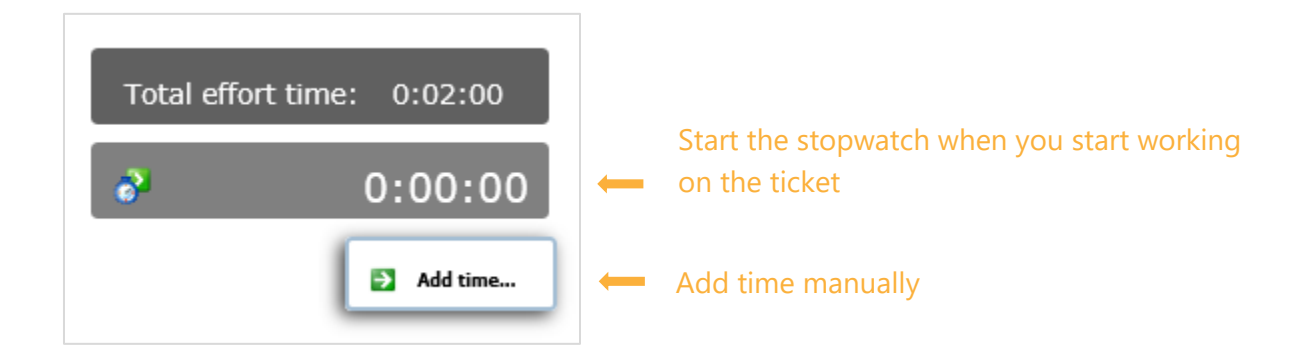

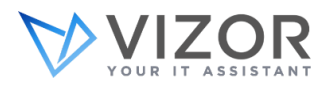